## HOW TO CARE FOR ON AN IPAD

TAKING CARE OF AN IPAD

YOU WILL SOON
BE RECEIVING AN
IPAD AS A
LEARNING TORI

THE IPAD WILL
BECOME YOUR
PERSONAL
LEARNING
ENVIRONMENT.

THE IPAD IS A HUGE RESPONSIBILITY TO TAKE CARE OF, BECAUSE FOR ONE, IT IS NOT YOURS. ALSO, BEING FACED WITH AN IPAD CAN BE A LITTLE INTIMIDATING, BECAUSE YOU WANT TO BE EXTRA CAREFUL WITH IT. YOU WILL BE HELD RESPONSIBLE FOR MAINTAINING YOUR SCHOOL ISSUED IPAD, AND KEEPING THEM IN GOOD WORKING ORDER.

AN IPAD IS A HUGE RESPONSIBILITY

BEING EXTRA CAREFUL

KEEPING YOUR IPAD IN GOOD
WORKING ORDER

RESPONSIBLE

Here is your new learning tool

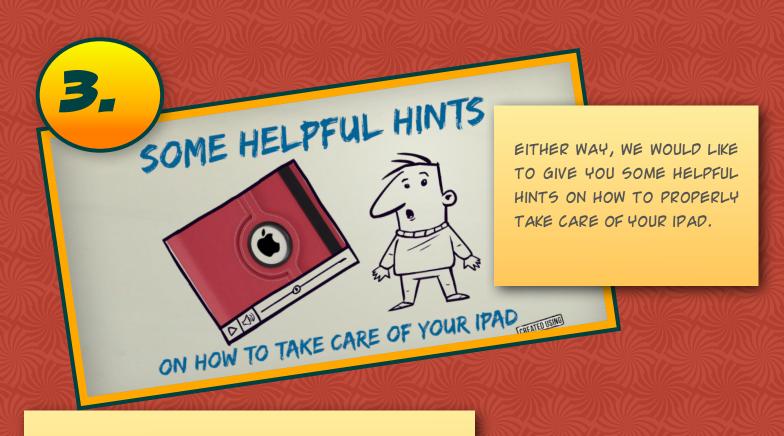

BEFORE THE IPAD IS ISSUED TO YOU A LABEL WILL BE PLACED ON THE BACK OF THE IPAD CONTAINING YOUR NAME, GOOGLE ID, ADVISORY ROOM AND A CHARGING STATION SLOT NUMBER. THE LABEL SHOULD NEVER BE TAMPERED WITH AND MUST REMAIN ON THE IPAD AND VISIBLE AT ALL TIMES.

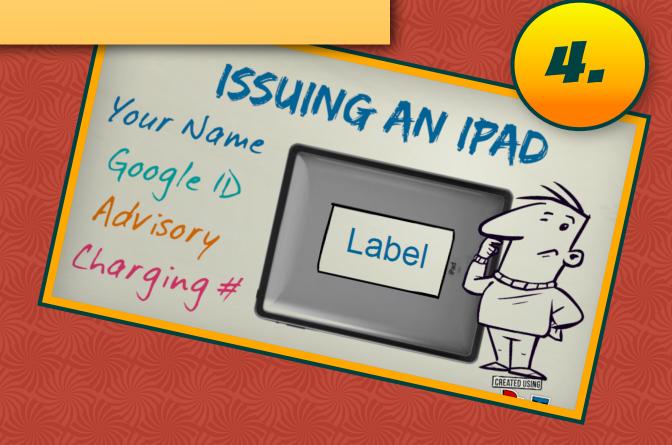

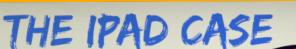

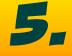

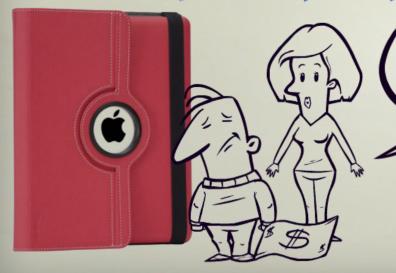

The cost to replace the case is \$5.00

EACH IPAD WILL COME WITH A CASE. THE IPAD MUST REMAIN IN THE CASE AT ALL TIMES. IF A SCHOOL ISSUED CASE IS DAMAGED, LOST OR STOLEN YOU MAY BE ASKED TO REPLACE A CASE FROM USD 443 FOR \$5.00.

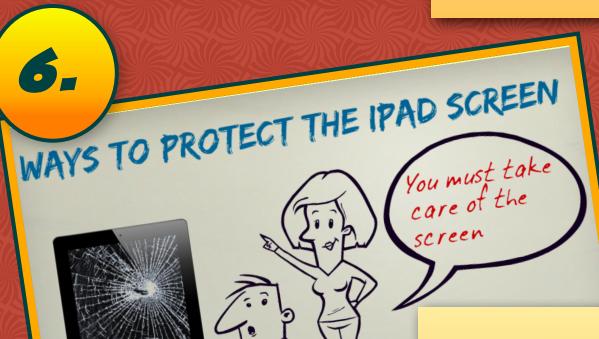

THE SCREEN IS MADE OF GLASS.

IT IS IMPORTANT TO TAKE GOOD

CARE OF THE SCREEN. HERE ARE

SOME WAYS TO PROTECT YOUR

IPAD SCREEN.

DON'T DROP IT ON HARD SURFACES. IT IS GLASS AND IT CAN BREAK. DO NOT SET ANYTHING HEAVY ON THE IPAD.

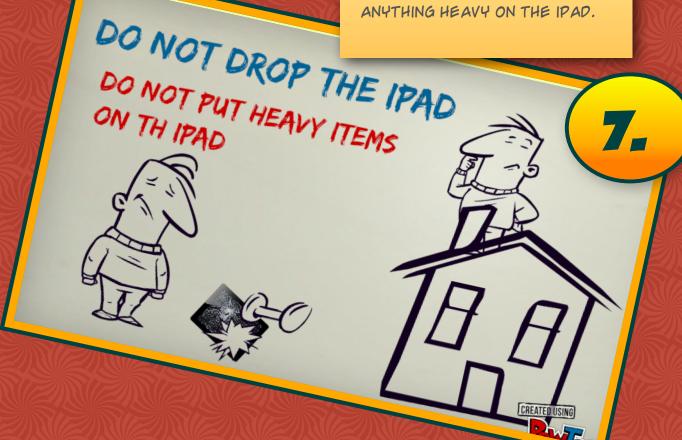

CLEAN THE SCREEN WITH A SOFT, SLIGHTLY DAMP, LINT-FREE CLOTH. DO NOT CLEAN IT WITH WINDOW CLEANERS, GLASS C L E A N E R S, AEROSOL SPRAYS, ABRASIVES, OR ALCOHOL. USE ONLY YOUR FINGER OR A TOUCH SCREEN STYLUS ON THE IPAD.

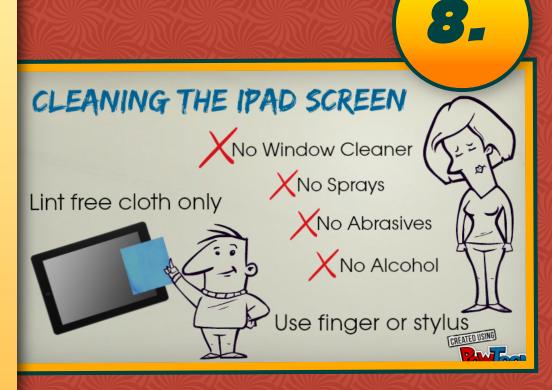

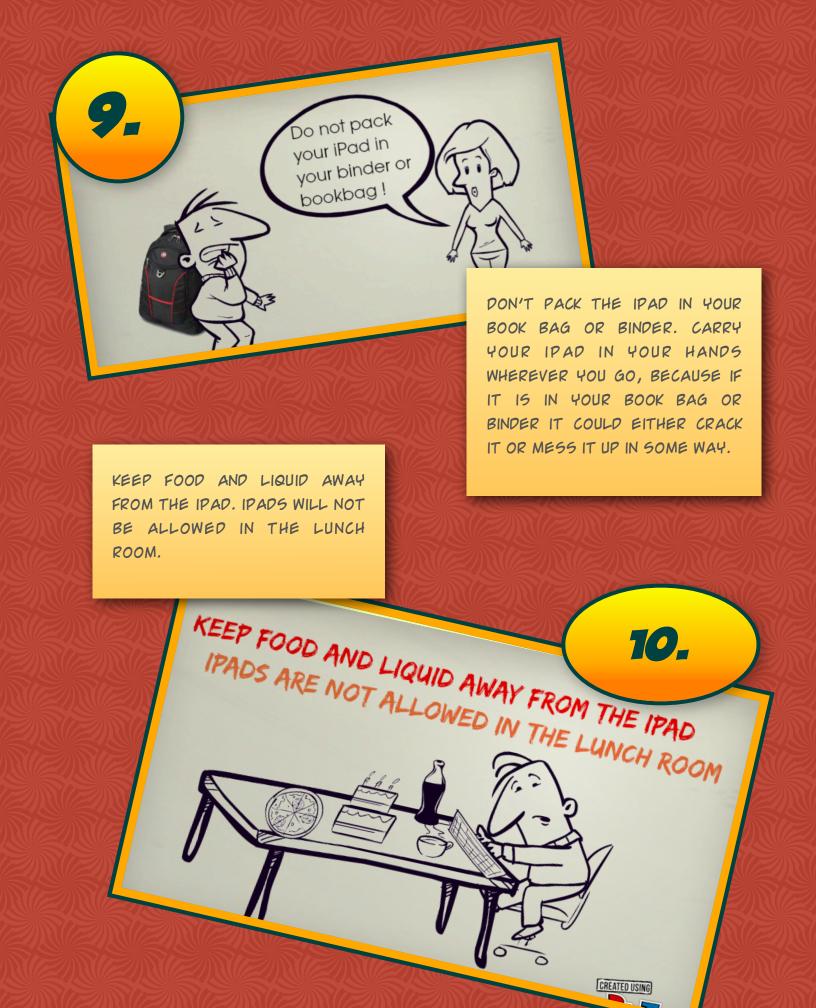

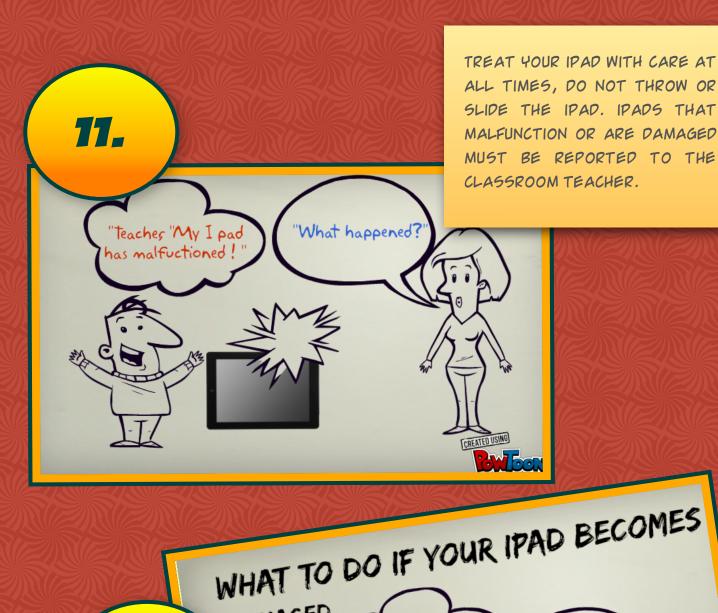

DAMAGED

STOLEN

LOST

IF YOUR IPAD BECOMES DAMAGED, STOLEN OR LOST, STUDENTS ARE RESPONSIBLE FOR REPORTING IT TO THE TEACHER. ANY INTENTIONAL NEGLIGENCE OR CARELESS ACT MAY RESULT IN A STUDENT BEING RESPONSIBLE FOR THE FULL REPLACEMENT COST OF THE IPAD.

12.

lost my
iPad?
Have you been
responsible?
Digital
DCMS
Digital
Learning

## the Virtue recit ara a

Cardinals

## THE AUGMENTED EXPERIENCE

STEP ONE: TO EXPERIENCE THE AUGMENTED VIRTUAL TOUR YOU WILL NEED TO DOWNLOAD AURASMA TO A MOBILE DEVICE.

STEP TWO: OPEN THE AURASMA APP AND SEARCH FOR THE "DCMS VIRTUAL EXPERIENCE" AND SELECT CHANNEL.

STEP THREE: SELECT THE SQUARE ICON AT THE BOTTOM OF YOUR MOBILE DEVICE AND ALIGN THE DCMS DIGITAL LEARNING PICTURE SHOW IN STEP 3.

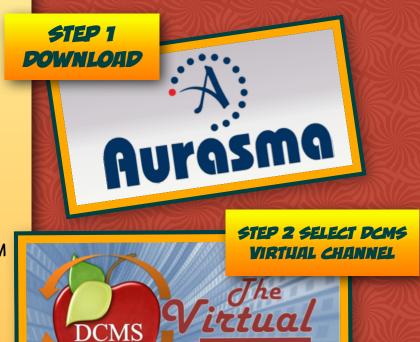

learning experience

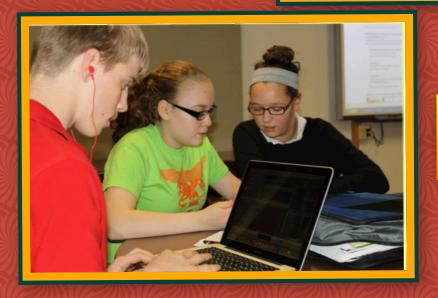

STEP 3 ALIGN DIGITAL LEARNING PICTURE